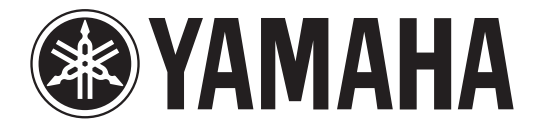

# **DIGITAL MIXING CONSOLE**

# DE L I J

# **Manuel complémentaire pour la version V3.1**

Ce manuel complémentaire présente principalement les fonctions ayant été ajoutées ou modifiées dans le microprogramme V3.1 de la console QL5/QL1. Veuillez l'utiliser conjointement au mode d'emploi et au manuel de référence associés à la version V3 de la console QL5/QL1.

# **Table des matières**

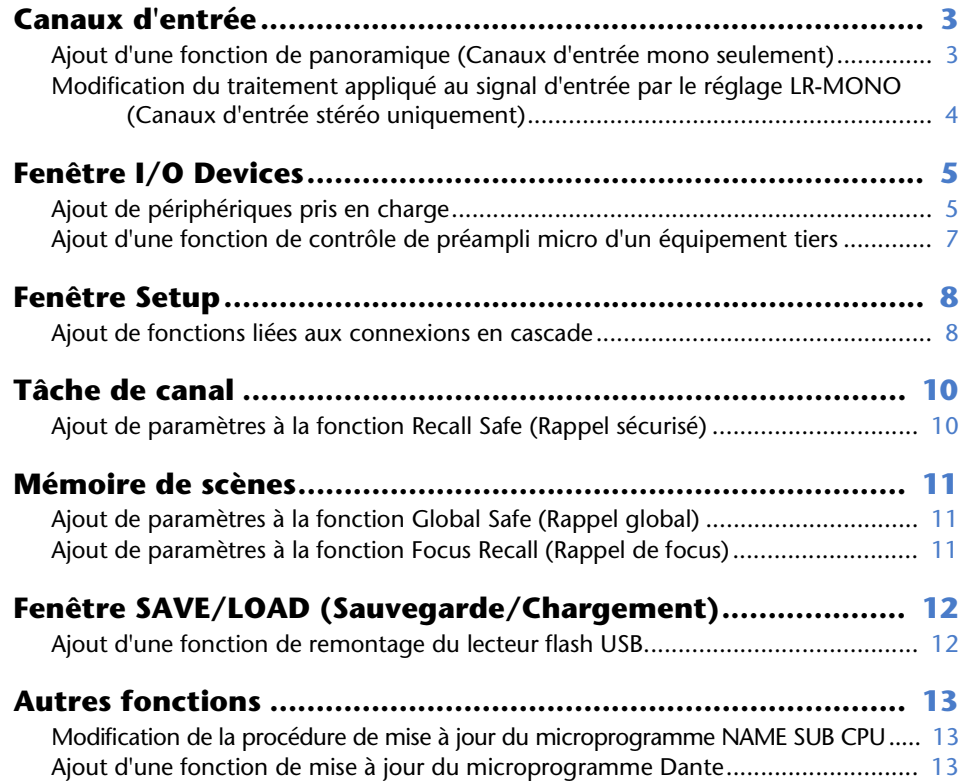

# <span id="page-2-0"></span>**Canaux d'entrée**

### <span id="page-2-1"></span>**Ajout d'une fonction de panoramique (Canaux d'entrée mono seulement)**

Le réglage de panoramique des signaux envoyés vers les bus STEREO vous permet de sélectionner les réglages PAN LAW. Vous avez le choix entre les valeurs suivantes :

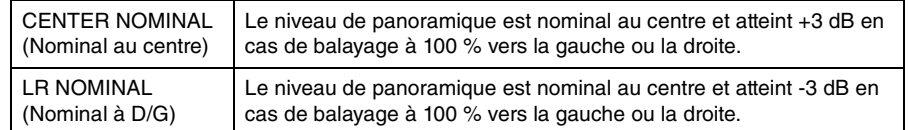

#### **NOTE**

Les réglages s'appliquent aussi aux signaux envoyés vers les bus stéréo MIX.

#### **PROCÉDURE**

- **1. Sélectionnez un canal d'entrée monaural.**
- **2. Dans le champ STEREO/MONO, appuyez sur un bouton pour sélectionner le canal que vous souhaitez régler dans la fenêtre OVERVIEW, puis appuyez à nouveau sur ce même bouton. Vous pouvez également appuyer sur un bouton dans le champ PAN/BALANCE, pour sélectionner le canal à régler dans la fenêtre SELECTED CHANNEL, puis appuyer à nouveau sur ce même bouton.**
- **3. Servez-vous de la touche de sélection PAN LAW dans la fenêtre TO STEREO/MONO afin de régler la valeur de PAN LAW pour chaque canal séparément.**

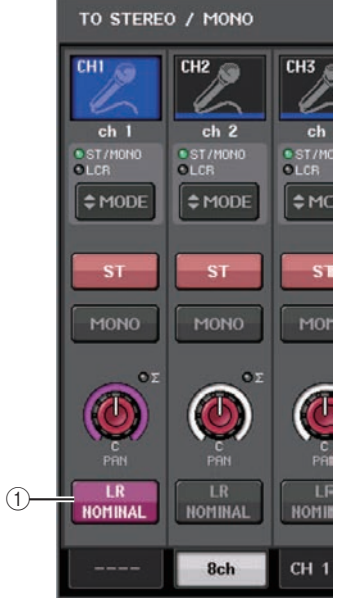

#### 1 **Touche de sélection PAN LAW**

Cette touche de basculement sert à régler la valeur de PAN LAW sur le canal d'entrée.

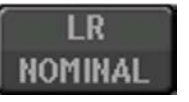

Pour CENTER NOMINAL

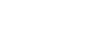

**NOTE**

Les réglages PAN LAW peuvent aussi être activés en mode LCR et en mode Surround.

Pour LR NOMINAL

LR NOMINAI

Vous pouvez également vérifier l'état des réglages PAN LAW dans la fenêtre illustrée cidessous. Sur les canaux signalés par un repère **ans la valeur de PAN LAW est** spécifiée sur LR NOMINAL.

• Fenêtre TO STEREO/MONO (CH1–32, CH33–64/ST IN (QL5), ST IN (QL1))

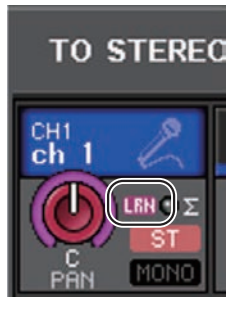

• Fenêtre OVERVIEW (Champ STEREO/MONO)

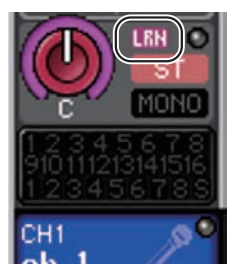

• Fenêtre SELECTED CHANNEL VIEW (Champ PAN/BALANCE)

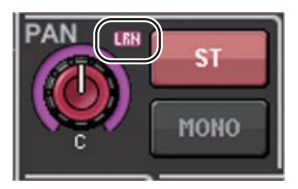

# <span id="page-3-0"></span>**Modification du traitement appliqué au signal d'entrée par le réglage LR-MONO (Canaux d'entrée stéréo uniquement)**

Afin de garantir le niveau approprié requis, le traitement du signal lié au réglage LR-MONO <sup>a</sup> été modifié comme expliqué ci-après. Bien que le signal mono résultant soit la somme des signaux provenant des deux canaux, le canal R du canal d'entrée stéréo est assourdi.

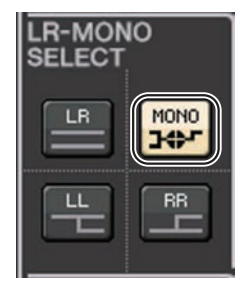

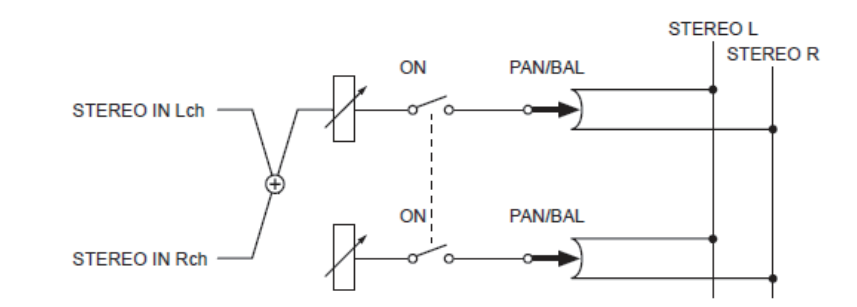

#### **NOTE**

- Lorsque le réglage LR-MONO est spécifié, le mode PAN est sélectionné en même temps. En outre, le bouton PAN est paramétré sur la position centrale.
- Lorsque les réglages LR, L-MONO ou R-MONO sont spécifiés, le mode BALANCE est sélectionné en même temps. En outre, le bouton BALANCE est paramétré sur la position centrale.

# <span id="page-4-0"></span>**Fenêtre I/O Devices**

# <span id="page-4-1"></span>**Ajout de périphériques pris en charge**

L'interface RSio64-D est désormais prise en charge. Vous pouvez à présent opérer l'interface RSio64-D depuis la fenêtre I/O Devices (Périphériques d'E/S).

### **Fenêtre I/O Devices (Page I/O)**

#### **Afficheur RSio64-D**

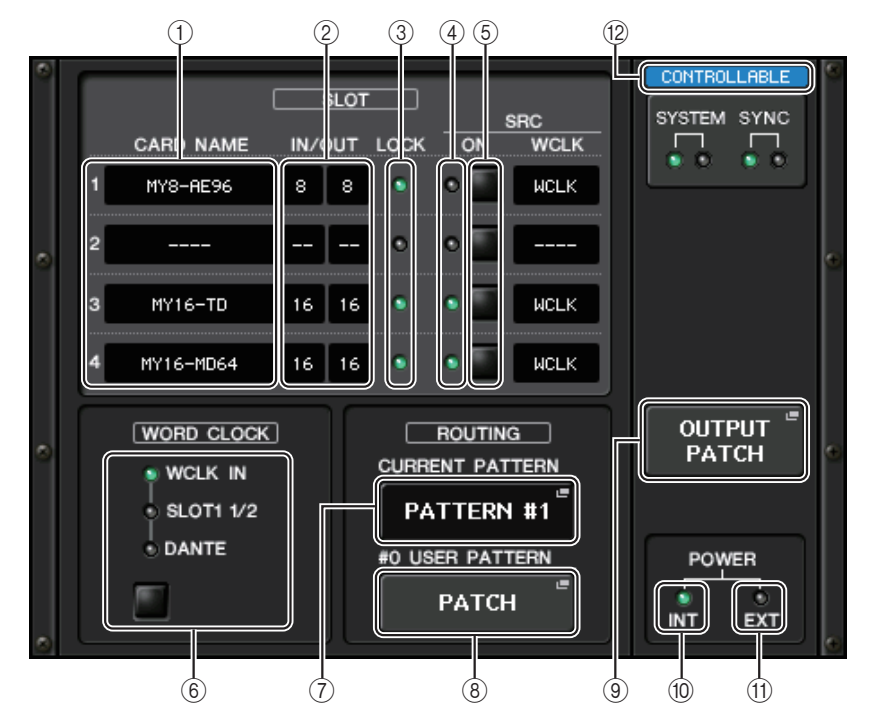

#### 1 **CARD NAME (Nom de la carte)**

Indique les noms des cartes installées dans les logements 1 à 4. Si aucune carte n'est insérée,la mention « ---- » s'affichera.

#### 2 **IN/OUT PORT (Port d'entrée/sortie)**

Indique le nombre de ports d'entrée/sortie des cartes installées dans les logements 1 à 4. Si aucune carte n'est insérée, la mention « ---- » s'affichera.

#### 3 **Voyants LOCK (Verrouillage) pour les SLOT 1 - 4 (Logements 1 à 4)**

Indiquent respectivement l'état de l'horloge de mots des logements 1 à 4. Si l'horloge de mots fonctionne normalement, ces voyants s'allumeront en vert.

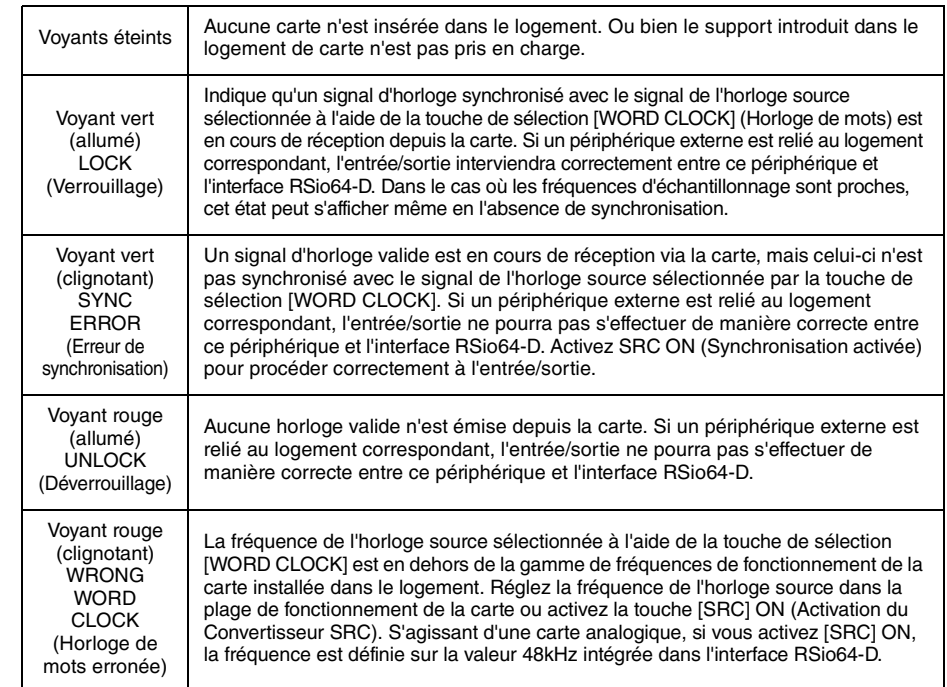

#### 4 **Voyants SRC des SLOT 1 - 4**

Indiquent l'état du convertisseur Sampling Rate Converter (SRC) (Convertisseur du taux d'échantillonnage) des logements 1–4.

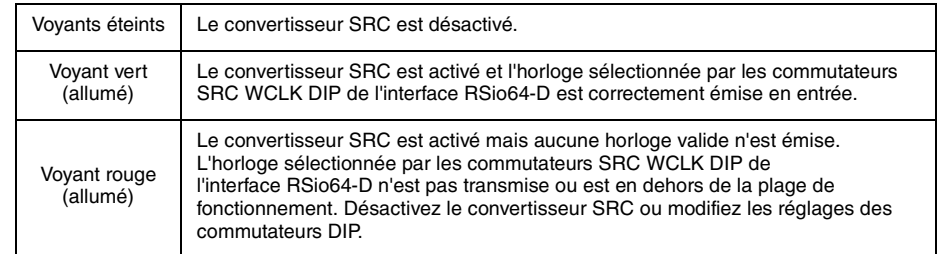

#### **NOTE**

Servez-vous des commutateurs SRC WCLK DIP de l'interface RSio64-D pour régler le signal d'horloge du convertisseur SRC transmis à la carte Mini-YGDAI installée dans le logement.

#### 5 **Touches SRC des SLOT 1 à <sup>4</sup>**

Servent à activer/désactiver la conversion SRC à la fois en entrée (IN) et en sortie (OUT) sur chaque logement.

#### 6 **Touche de sélection WORD CLOCK**

Sert à sélectionner l'horloge de mots source pour l'interface RSio64-D.

- Voyant WCLK IN (Entrée d'horloge de mots) de la section WORD CLOCK
- Voyants SLOT1 1/2 de la section WORD CLOCK
- Voyant DANTE de la section WORD CLOCK

Indique l'état de l'horloge de mots source de l'interface RSio64-D.

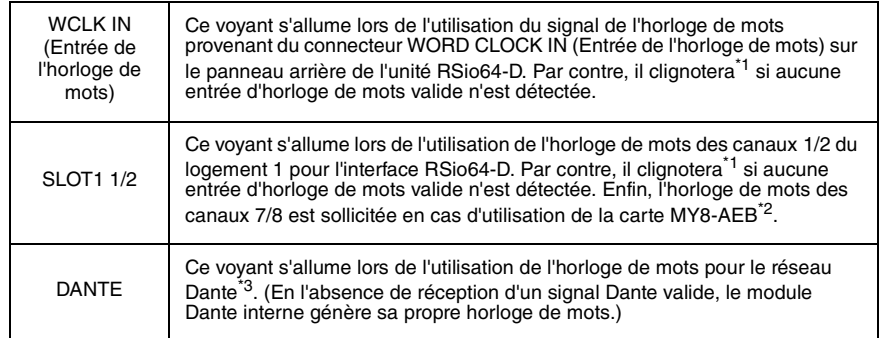

\*1 Lorsque le voyant clignote, cela indique que l'entrée/sortie de l'horloge de mots du réseau Dante<sup>\*3</sup> est utilisée.

\*2 Si vous utilisez la carte MY8-AEB, spécifiez le commutateur AE $\Leftrightarrow$ RSVD de la carte sur « RSVD ».

\*3 En cas de modification de la fréquence de l'horloge de mots Dante, utilisez Dante Controller.

#### 7 **Touche CURRENT PATTERN (Modèle actuel)**

Lorsque vous appuyez sur cette touche, vous affichez le modèle d'acheminement actuellement sélectionné sur l'interface RSio64-D. Si vous changez le modèle d'acheminement sur l'interface RSio64-D, votre sélection sera prise en compte trois secondes après avoir procédé à la modification.

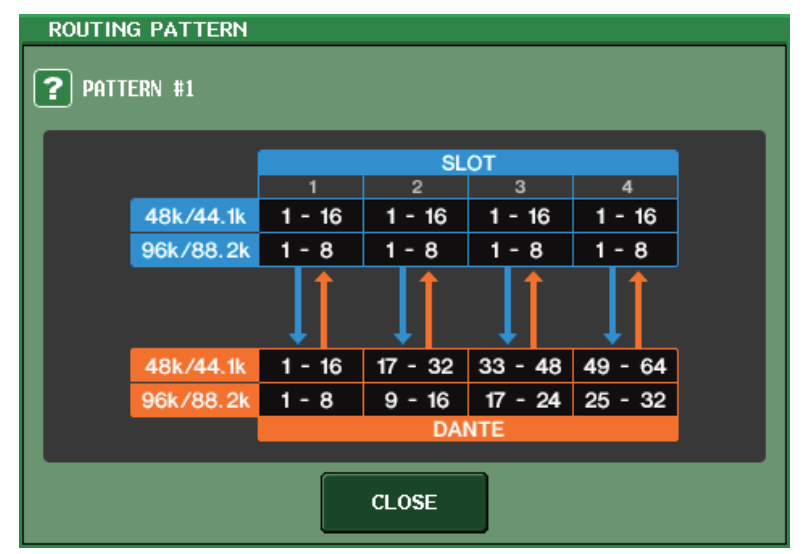

#### 8 **Touche USER PATTERN (Modèle utilisateur)**

Appuyez sur cette touche pour ouvrir la fenêtre qui permet d'effectuer les réglages liés au modèle d'acheminement audio de l'utilisateur dans l'interface RSio64-D. Procédez aux assignations des ports de sortie souhaités sur les logements et sur Dante.

#### **NOTE**

L'assignation d'un logement à un autre est également possible (y compris les assignations sur le même logement). Cependant, vous ne pouvez pas faire d'assignation de Dante à Dante.

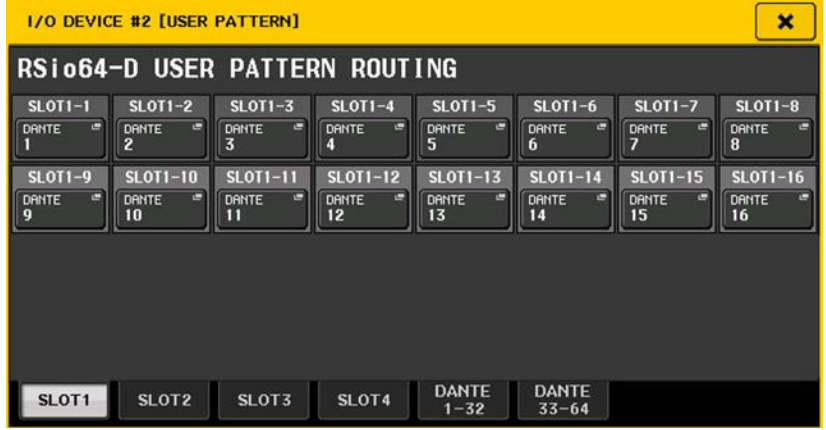

#### 9 **Touche OUTPUT PATCH (Assignation de sortie)**

Appuyez sur cette touche pour ouvrir la fenêtre OUTPUT PATCH, qui vous permet de régler les 64 canaux Dante qui seront émis en sortie depuis la console vers l'interface RSio64-D.

#### 0 **Voyant POWER INT (Alimentation interne)**

Indique l'état de l'alimentation via AC IN (Entrée secteur) sur l'interface RSio64-D. Si le commutateur d'alimentation est désactivé, aucun courant ne sera alimenté via AC IN et ce voyant sera éteint.

#### A **Voyant POWER EXT (Alimentation externe)**

Indique l'état de l'alimentation via EXT DC INPUT (Entrée CC extérieure) sur l'interface RSio64-D. Si l'alimentation est activée, ce voyant sera allumé. Il est à noter que ce voyant n'est pas affecté par l'état du commutateur d'alimentation.

#### B **Voyant de l'état de commande du système**

Indique l'état de commande du périphérique.

**DISCOVERING** Recherche du périphérique à contrôler **CONNECT ING** Connexion au périphérique Synchronisation avec le périphérique CONTROLLABLE Périphérique pouvant être commandé

### <span id="page-6-0"></span>**Ajout d'une fonction de contrôle de préampli micro d'un équipement tiers**

Il est désormais possible de contrôler les préamplis micro (HA) d'équipements tiers compatibles à partir de la console. Vous pouvez contrôler le préampli micro en enregistrant les périphériques pris en charge dans la fenêtre DANTE SETUP (Configuration DANTE).

#### **NOTE**

- En mode PREVIEW (Aperçu), les modifications apportées aux paramètres HA depuis la console ne sont pas applicables au périphérique.
- Vous pouvez activer et désactiver « WITH RECALL » (Avec rappel) dans la fenêtre REMOTE HA ASSIGN (Affectation de préampli micro à distance).
- Vous pouvez également stocker/rappeler les bibliothèques de scènes et enregistrer/charger les fichiers.
- Les produits tiers suivants sont pris en charge par la version V3.1 des consoles de la série QL : • Focusrite RedNet 4
- Focusrite RedNet MP8R

Vous avez la possibilité de procéder à l'enregistrement d'un total de 8 périphériques, y compris les unités de la série R. Qui plus est, vous pouvez enregistrer un périphérique ayant le même numéro défini sous UNIT ID (ID d'unité) que l'appareil déjà enregistré, notamment les unités de la série R. Par ailleurs, les paramètres HA sont réglables à l'avance, même en l'absence de connexion établie avec le périphérique devant être commandé.

Voici les paramètres que vous pouvez commander :

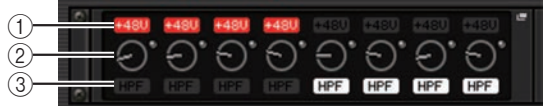

- 1 **Activation/désactivation de l'alimentation fantôme du préampli micro (+ 48 V)**
- 2 **Gain HA**
- 3 **Activation/désactivation du HPF sur le préampli micro**

#### **NOTE**

Le voyant situé sur le côté droit du rack indique l'état de commande du périphérique.

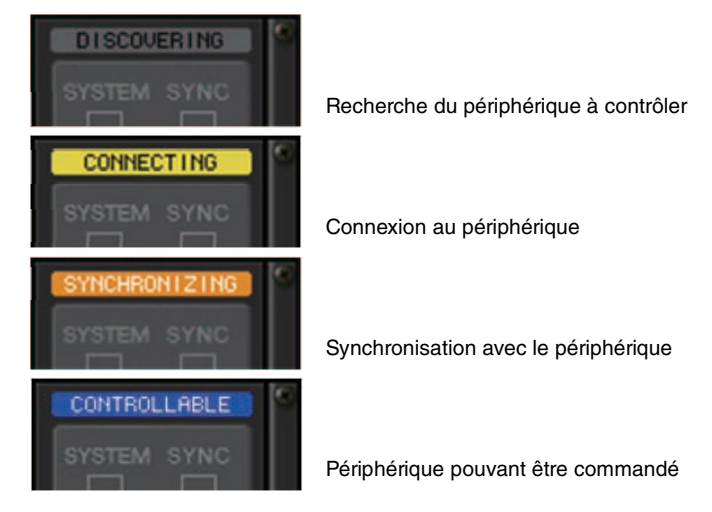

Vous pouvez exécuter les opérations décrites ci-après à partir des canaux d'entrée assignés au périphérique cible :

- Stockage/rappel d'input channel library (bibliothèque de canaux d'entrée)
- Tâches de canal (liaison de canal, etc.)
- Commandes HA au niveau utilisateur (uniquement à partir d'un canal d'entrée)
- AG-DG LINK

#### **NOTE**

Vous ne pouvez pas effectuer cette opération sur des périphériques ne prenant pas en charge la fonction Gain Compensation (Compensation de gain).

# <span id="page-7-0"></span>**Fenêtre Setup**

# <span id="page-7-1"></span>**Ajout de fonctions liées aux connexions en cascade**

Le nombre d'opérations qui peuvent être liées pour effectuer les connexions en cascade entre les consoles de série QL a été augmenté. Vous pouvez à présent sélectionner plusieurs opérations à cet effet.

Un atténuateur est maintenant intégré au signal d'entrée sous CASCADE.

#### **Fenêtre CASCADE (Page CASCADE IN PATCH) (Assignation d'entrée de cascade)**

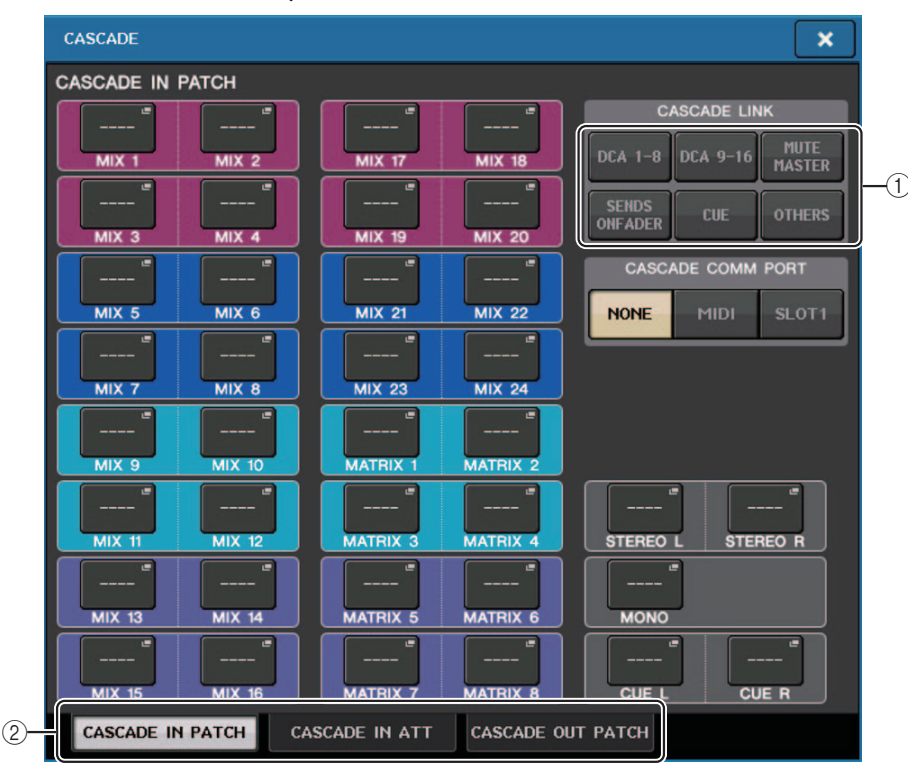

#### 1 **Touches CASCADE LINK (Liaison en cascade)**

Servent à sélectionner les opérations devant être liées lors des connexions en cascade entre les consoles de série QL. Les sélections multiples sont désormais possibles.

**• DCA 1-8**

Les paramètres suivants concernant les groupes DCA 1 à DCA 8 seront désormais liés :

- DCA 1 8 level (Niveau DCA 1 8)
- DCA 1 8 on/off (Activation/désactivation de DCA 1 8)
- DCA 1 8 cue (Cue de DCA 1 8)
- DCA 1 8 DCA MUTE TARGET (Cibles de mutes de groupes DCA 1 8)

#### **NOTE**

Même si le mode de cue est LAST CUE, le signal de cue pour la cible DCA interviendra en même temps sur les consoles liées par des connexions en cascade.

**• DCA 9-16**

Les paramètres suivants concernant les groupes DCA 9 à DCA 16 seront désormais liés.

- DCA 9 16 level (Niveau DCA 9 16)
- DCA 9 16 on/off (Activation/désactivation de DCA 9 16)
- DCA 9 16 cue (Cue de DCA 9 16)
- DCA 9 16 DCA MUTE TARGET (Cibles de mutes de groupes DCA 9 16)

#### **NOTE**

Même si le mode de cue est LAST CUE, le signal de cue pour la cible DCA interviendra en même temps sur les consoles liées par des connexions en cascade.

**• MUTE MASTER**

Activation/désactivation des liens entre les pistes principales de mutes.

#### **NOTE**

Les réglages de la fonction Dimmer (Variateur) ne sont pas liés entre eux. Vous devez procéder à ces réglages séparément sur chaque console.

#### **• SENDS ON FADER (Envoi vers fader activé)**

Effectue la liaison des comportements de SENDS ON FADER.

- Mode SENDS ON FADER
- Le bus destination d'envoi
- **• CUE**

Les paramètres et les événements de cue suivants seront désormais mis en liaison.

- Activation/désactivation de cue
- Mode Cue (MIX CUE ou LAST CUE, 5.1 SOLO)

#### **NOTE**

 S'agissant de 5.1 SOLO, aucune liaison ne sera effectuée si la console de la destination de cascade est réglée sur le mode Stereo.

- Réglages de point de cue des canaux d'entrée et de sortie
- **• OTHERS (Autres)**

Les éléments suivants seront liés :

- Opérations de rappel de scène
- Opérations de stockage de scène
- Modification de titre de scène
- Opérations liées au variateur DIMMER (Fenêtre MONITOR)
- Opérations de réglage de la luminosité des voyants DEL de panneau et des écrans (Fenêtre SETUP)

#### 2 **Onglets**

Ces onglets vous permettent de basculer entre les pages CASCADE IN PATCH (Assignation d'entrée de cascade), CASCADE IN ATT (Entrée de l'atténuateur en cascade) et CASCADE OUT PATCH (Assignation de sortie de cascade).

### **Fenêtre CASCADE (Page CASCADE IN ATT) (Entrée de l'atténuateur en cascade)**

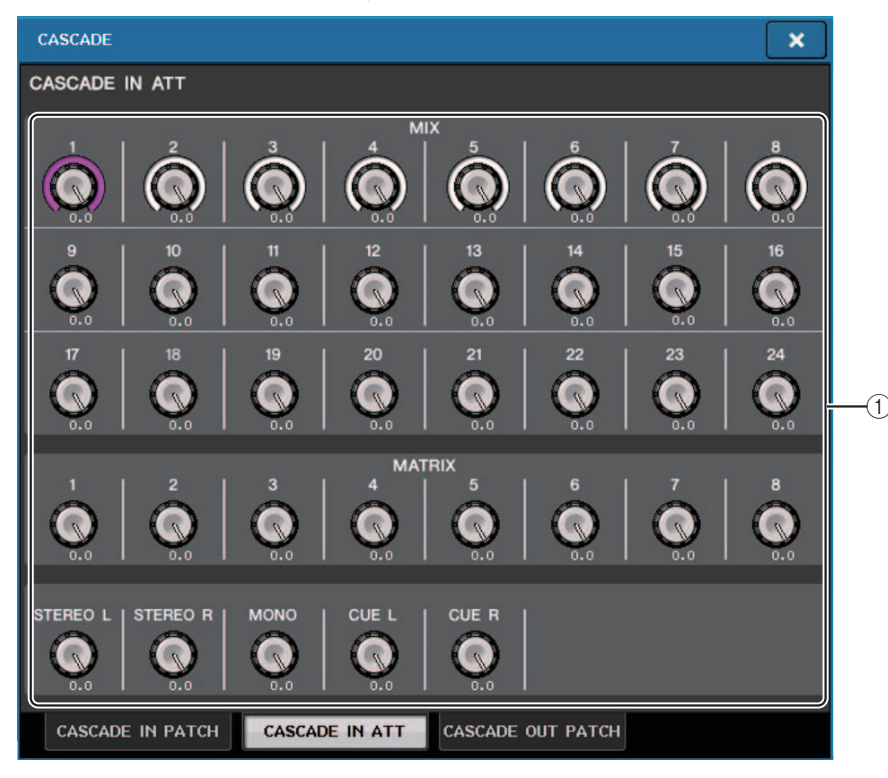

#### 1 **Boutons ATT**

Affichent les valeurs de l'atténuateur (-96,0 dB à 0,0 dB) pour les signaux d'entrée en cascade. Vous pouvez ajuster ces valeurs à l'aide des boutons multifonctions 1 - 8 dans la section Centralogic ou du bouton [TOUCH AND TURN].

#### **NOTE**

Vous pouvez utiliser ces boutons en tant que SUB IN avec niveau d'entrée réglable. Cela vous permet d'additionner les signaux provenant d'autres consoles à un bus, sans épuiser les ressources des entrées et des bus.

# <span id="page-9-0"></span>**Tâche de canal**

# <span id="page-9-1"></span>**Ajout de paramètres à la fonction Recall Safe (Rappel sécurisé)**

De nouveaux paramètres pouvant être exclus des opérations de rappel ont été ajoutés.

### **Fenêtre RECALL SAFE MODE (Mode Recall Safe)**

Les paramètres CASCADE IN (Entrée de cascade) et CASCADE OUT (Sortie de cascade) ont été ajoutés au champ GLOBAL RECALL SAFE (Rappel global sécurisé).

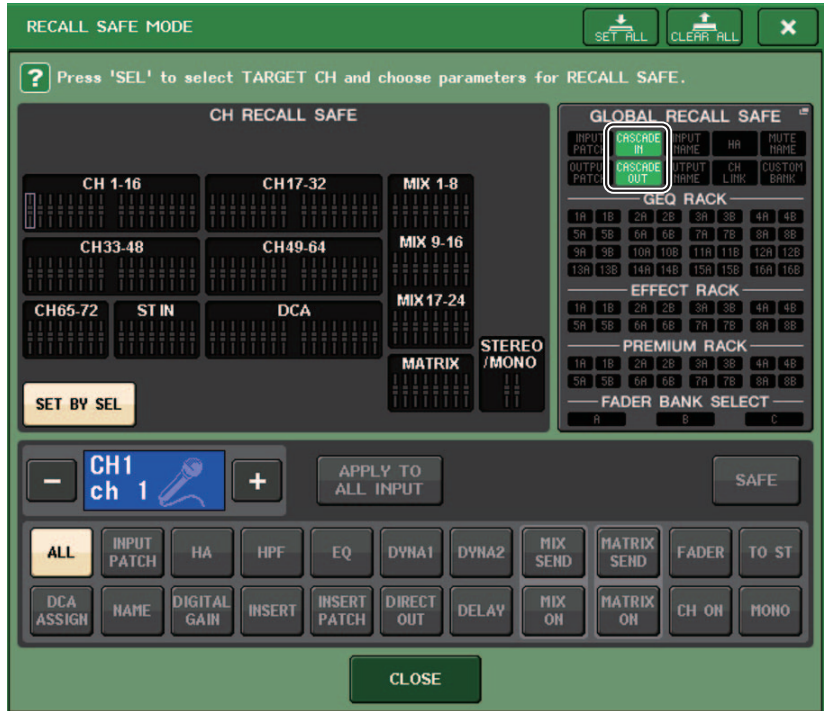

### **Fenêtre GLOBAL RECALL SAFE (Rappel sécurisé global)**

Les paramètres suivants ont été ajoutés :

CASCADE IN | Réglages CASCADE IN PATCH et CASCADE IN ATT CASCADE OUT | Réglages CASCADE OUT PATCH

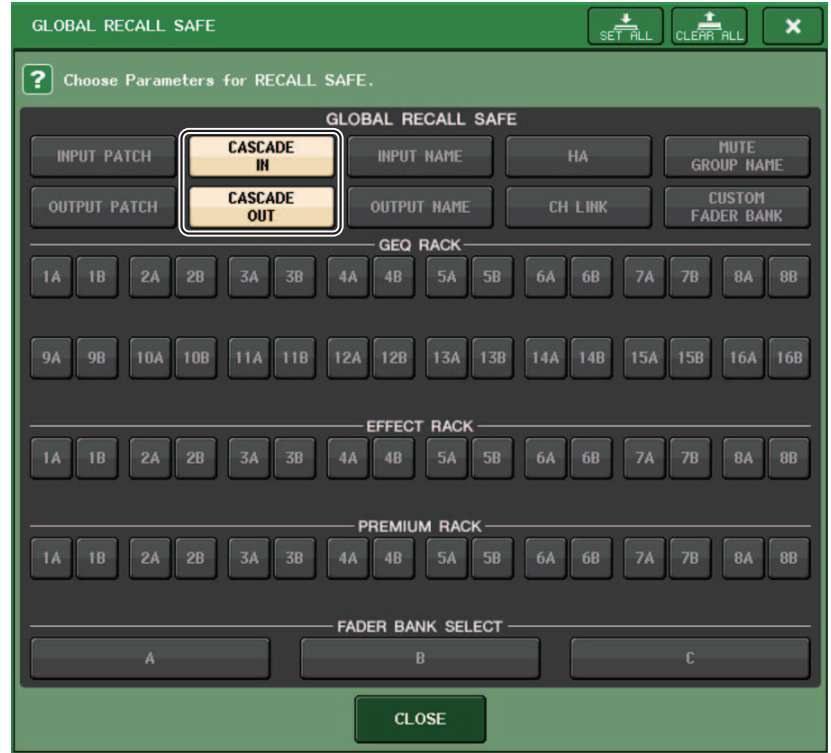

# <span id="page-10-0"></span>**Mémoire de scènes**

### <span id="page-10-1"></span>**Ajout de paramètres à la fonction Global Safe (Rappel global)**

Les paramètres CASCADE IN et CASCADE OUT ont été ajoutés à la liste des paramètres sélectionnables pour la fonction Global Paste.

### **Fenêtre GLOBAL PASTE (Page PATCH/OTHERs)**

Les paramètres suivants ont été ajoutés :

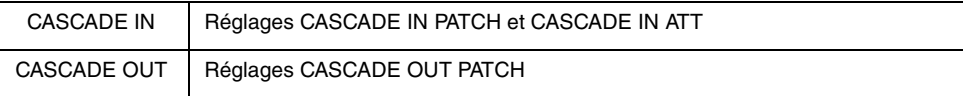

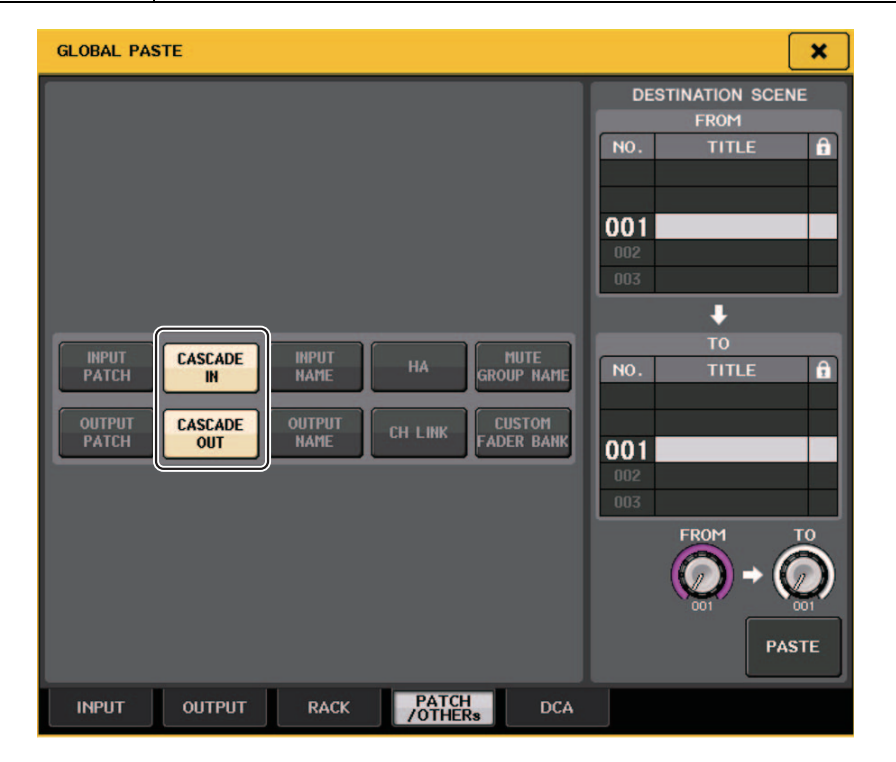

# <span id="page-10-2"></span>**Ajout de paramètres à la fonction Focus Recall (Rappel de focus)**

De nouveaux paramètres pouvant être réglés au titre des opérations de Focus Recall ont été ajoutés. Les paramètres supplémentaires sont identiques à ceux qui ont été ajoutés à la fonction Recall Safe.

# <span id="page-11-0"></span>**Fenêtre SAVE/LOAD (Sauvegarde/Chargement)**

### <span id="page-11-1"></span>**Ajout d'une fonction de remontage du lecteur flash USB.**

Si le lecteur flash USB n'est pas monté, la touche FORMAT se transformera en touche USB REMOUNT (Remontage USB). Appuyez sur cette touche pour procéder au montage d'un lecteur flash USB. Cette touche s'utilise lorsqu'un lecteur flash USB n'est pas reconnu après qu'il a été retiré et réinséré.

# <span id="page-12-0"></span>**Autres fonctions**

### <span id="page-12-1"></span>**Modification de la procédure de mise à jour du microprogramme NAME SUB CPU**

La procédure de mise à jour du microprogramme NAME SUB CPU pour la console QL à partir d'un lecteur flash USB a été modifiée. Lorsque la fenêtre suivante s'affiche, la console bascule vers le mode de mise à jour du microprogramme NAME SUB CPU. Pour plus de détails sur l'opération, reportez-vous au manuel « QL5/QL1 Firmware Update Guide » (Guide de mise à jour du microprogramme QL5/QL1).

Si vous utilisez par erreur un fichier CL pour effectuer cette mise à jour, les boutons de type [TOUCH AND TURN] (Toucher et pivoter) vont cesser de fonctionner. N'utilisez cette fonction que dans ce cas seulement.

Ne mettez pas la console hors tension tant que la mise à jour est en cours. Pour quitter ce mode, appuyez sur la touche CANCEL (Annuler).

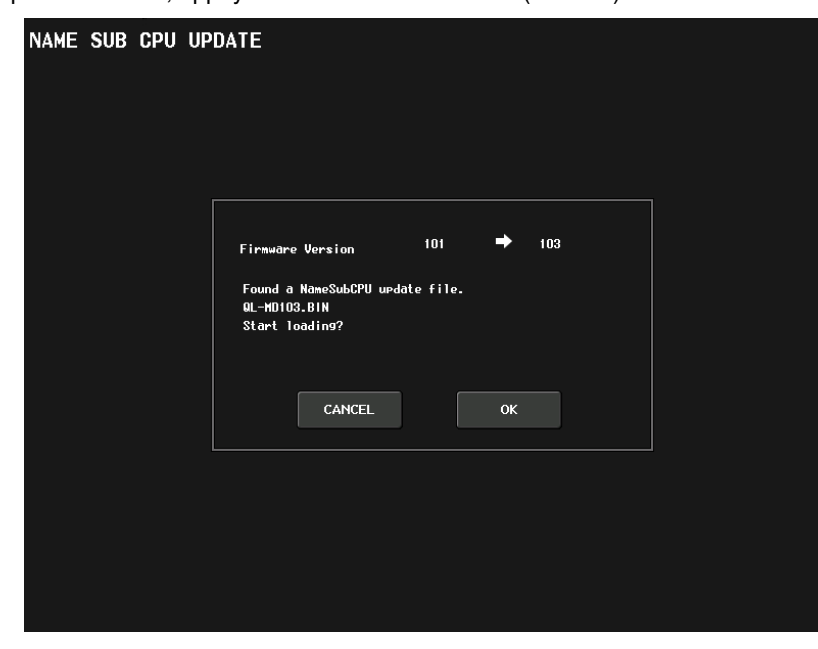

# <span id="page-12-2"></span>**Ajout d'une fonction de mise à jour du microprogramme Dante**

Vous pouvez désormais mettre à jour le microprogramme du module Dante de la console QL à partir d'un lecteur flash USB, sans utiliser Dante Firmware Update Manager.

Lorsque la fenêtre suivante s'affiche, la console bascule vers le mode de mise à jour du microprogramme du module Dante. Pour plus de détails sur l'opération, reportez-vous au manuel « QL5/QL1 Firmware Update Guide ».

Ne mettez pas la console hors tension tant que la mise à jour est en cours. Pour quitter ce mode, appuyez sur la touche CANCEL.

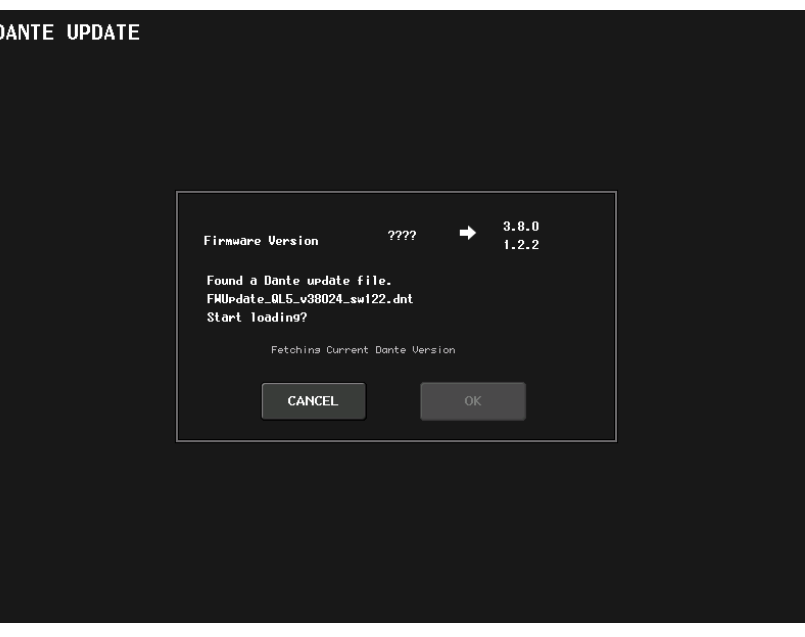

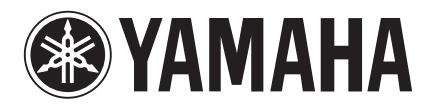

Yamaha Pro Audio Global Web Site **http://www.yamahaproaudio.com/**

Yamaha Manual Library **http://www.yamaha.co.jp/manual/**

> © 2015 Yamaha Corporation Manual Development Department

> > Published 08/2015 LB-A0